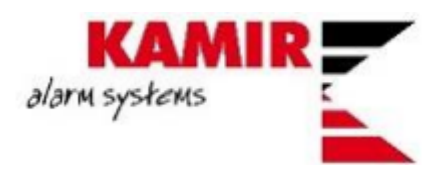

# Podešavanje Hikvision modularnih portafonskih jedinica

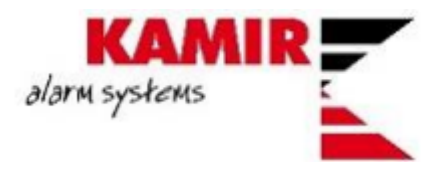

*Sadržaj ovog dokumenta je namijenjen klijentima Kamir d.o.o. te nije dozvoljena distribucija materijala trećim osobama bez odobrenja djelatnika Kamira.* 

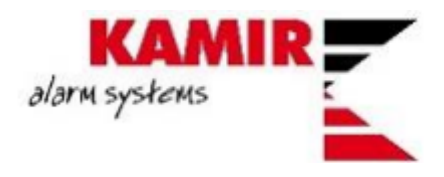

## Sadržaj

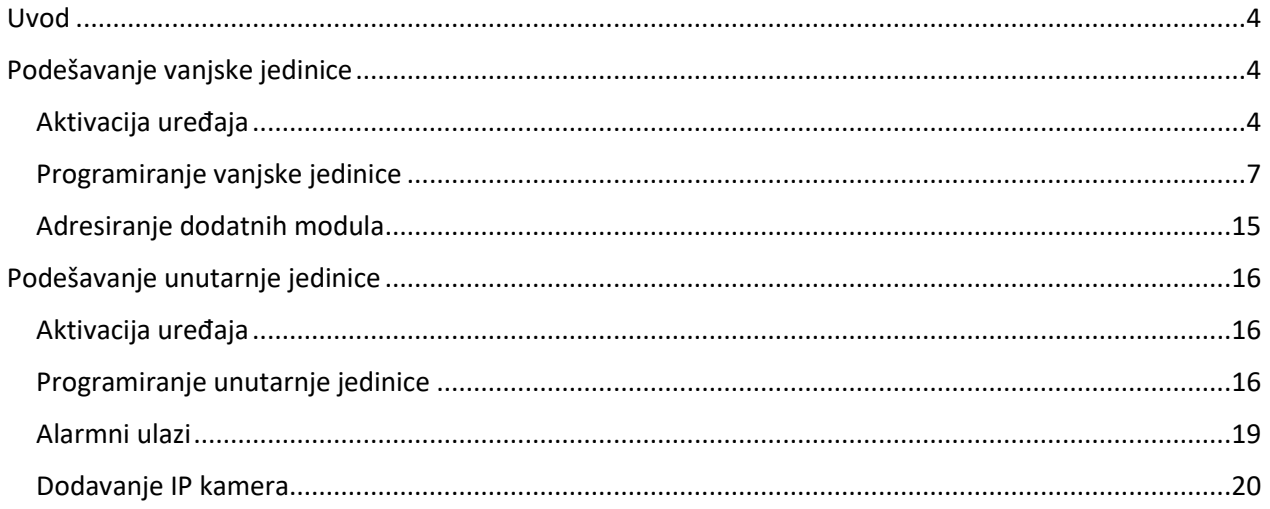

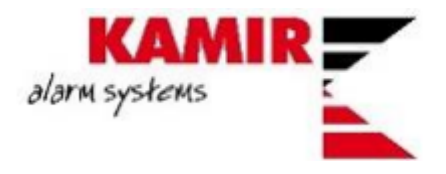

#### Uvod

<span id="page-3-0"></span>U ovim uputama su korišteni Hikvision software **SADP tool**, **IVMS v3.1.1.11**, vanjska modularna dvožilna IP jedinica **DS-KD8003-IME2** i unutarnja modularna dvožilna IP jedinica **DS-KH6320-WTE2**. Konfiguracija je jednaka i za modularni PoE sustav (vanjska jedinica **DS-KD8003-IME1/M**, unutarnje jedinice **DS-KH6320-WTE1**, **DS-KH8350-WTE1**, **DS-KH8520-WTE1**).

## Podešavanje vanjske jedinice

#### <span id="page-3-2"></span><span id="page-3-1"></span>Aktivacija uređaja

Pomoću SADP toola pronađete te aktivirate uređaj:

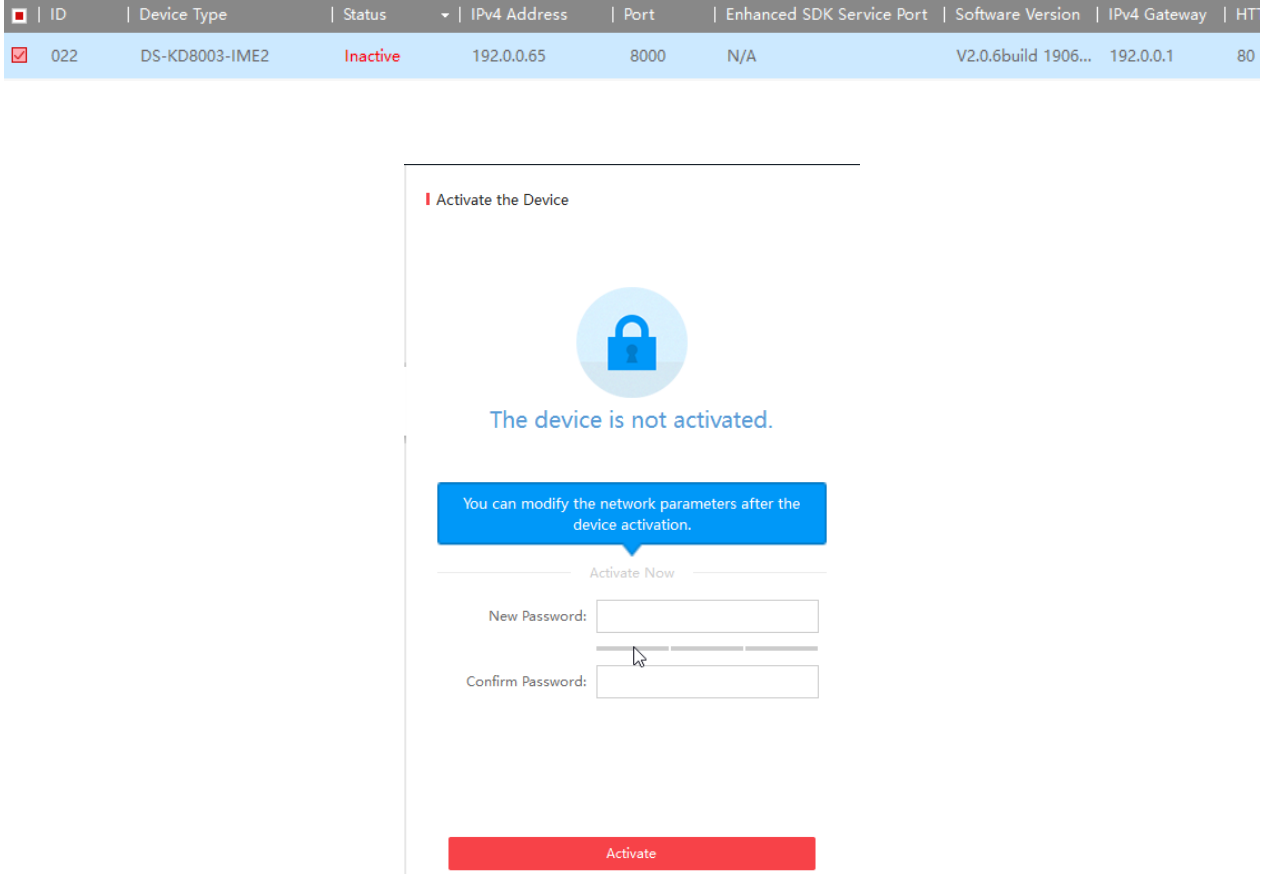

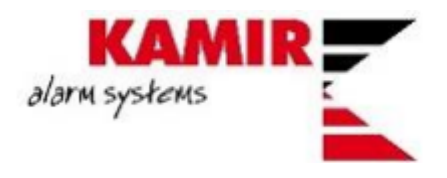

Lozinka uređaja mora imati minimalno 8 znakova te se preporuča kombinacija malih, velikih slova i brojeva radi veće sigurnosti uređaja. Defaultni username je admin.

Defaultna IP adresa uređaja je 192.0.0.65 koju nakon aktivacije možete promjeniti na dva načina:

1. U SADP toolu se odabere uređaj i upišu novi podaci:

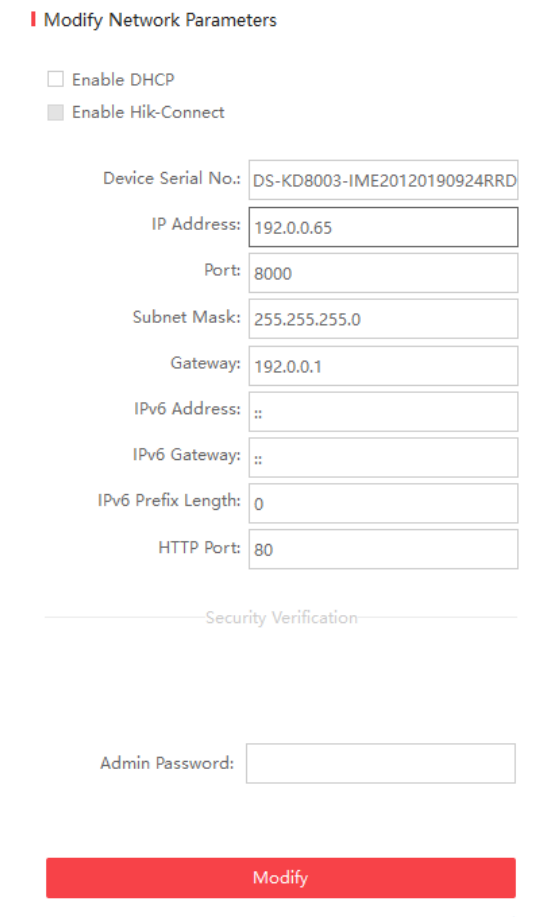

Forgot Password

2. U iVMS 4200 odaberete uređaj kojem želite promijeniti adresu te klikom na **Modify Netinfo** dobijete prozor u kojem mijenjate IP adresu i ostale parametre:

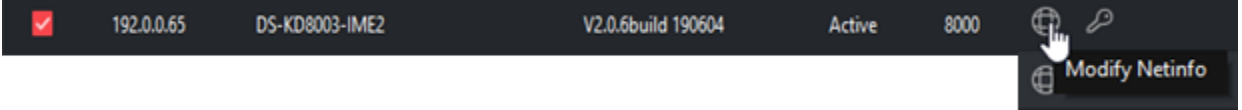

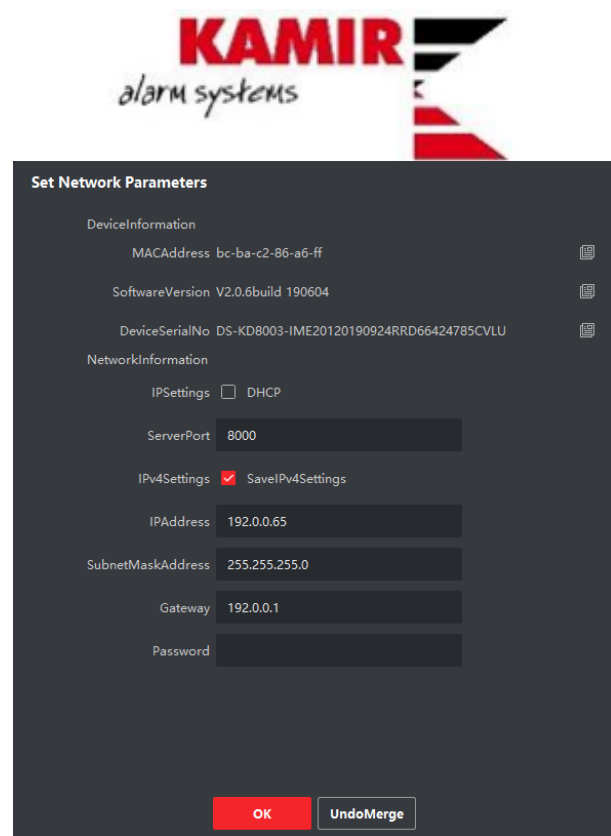

Nakon izmjene adrese uređaja potvrdite izmjene klikom na **OK**. Prilikom izmjene adrese pripazite na adresu vlastitog uređaja sa kojeg radite korekcije da ne bi izgubili vezu sa uređajem.

Ukoliko ste završili promjenu adresu možete dodati uređaj u iVMS software da bi počeli sa samim programiranjem uređaja. Za programiranje preporučujemo najnoviju verziju iVMS 4200, dostupnu [ovdje.](http://www.hikvisioneurope.com/portal/?dir=portal/Technical%20Materials/11%20%20Software/01%20%20Video%20Management%20Software/00%20%20%20iVMS4200)

Odabirom uređaja i klikom na **Add** pojavljuje se novo polje u koje upisujete naziv uređaja te se uređaj prebacuje u popis dodanih uređaja u softwareu:

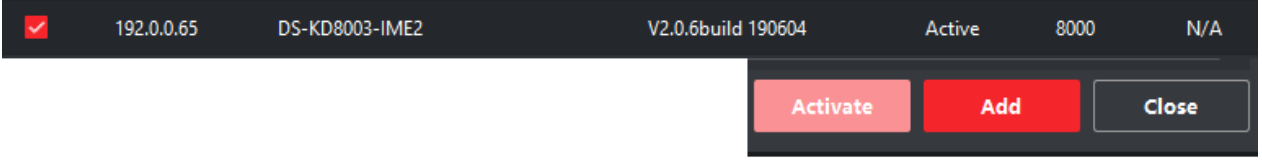

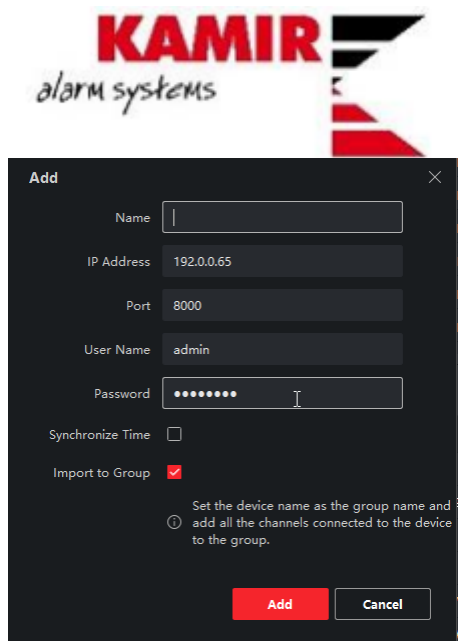

Nakon uspješnog dodavanja uređaja spremni ste za programiranje istoga. Prije samo programiranja preporučujemo upgrade firmwarea na zadnji dostupni na ovo[m linku.](http://www.hikvisioneurope.com/portal/?dir=portal/Technical%20Materials/07%20%20Video%20Intercom/00%20%20Product%20Firmware/IP%20Video%20Intercom/2nd%20Generation/Build%20190604)

#### <span id="page-6-0"></span>Programiranje vanjske jedinice

Prva stavka programiranja je vrijeme. Osim što jedinicu stavljate u GMT+1 vremensku zonu poželjno je uključiti NTP (ukoliko će jedinica imati pristup internetu) te DST (računanje ljetnog/zimskog) vremena.

U našem slučaju je korišten zagrebački CARNET NTP server:

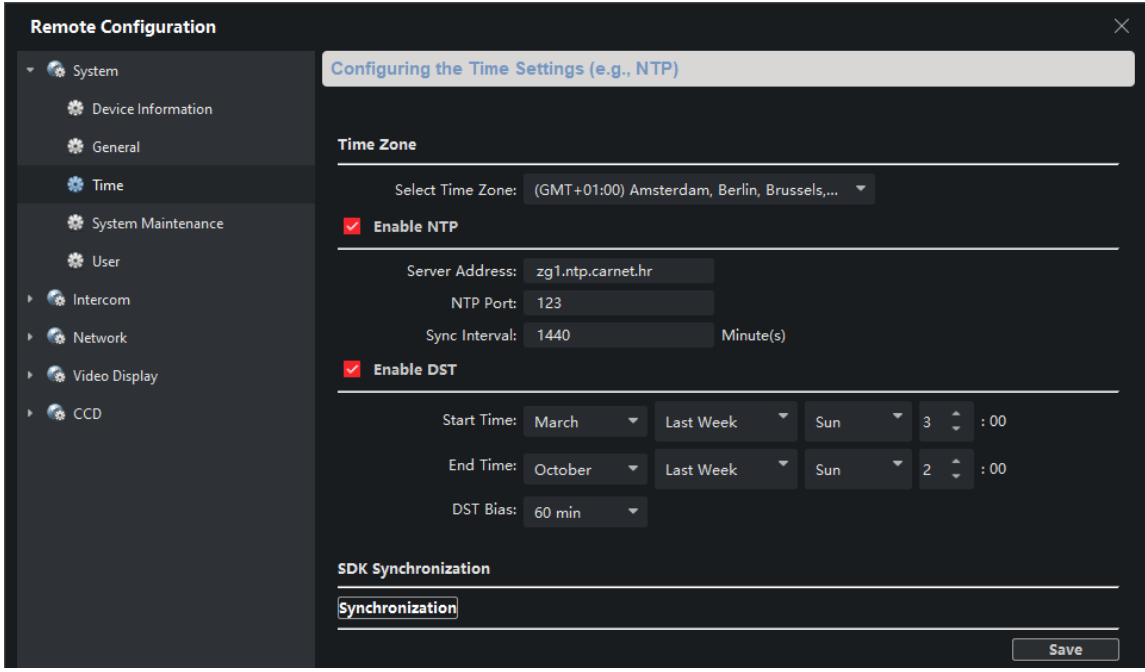

Ukoliko Vam ne odgovara da jezik vanjske jedinice bude na engleskom jeziku moguće je promijeniti jezik na hrvatski pod **System Maintenance > Language** (promjena zahtjeva reboot jedinice):

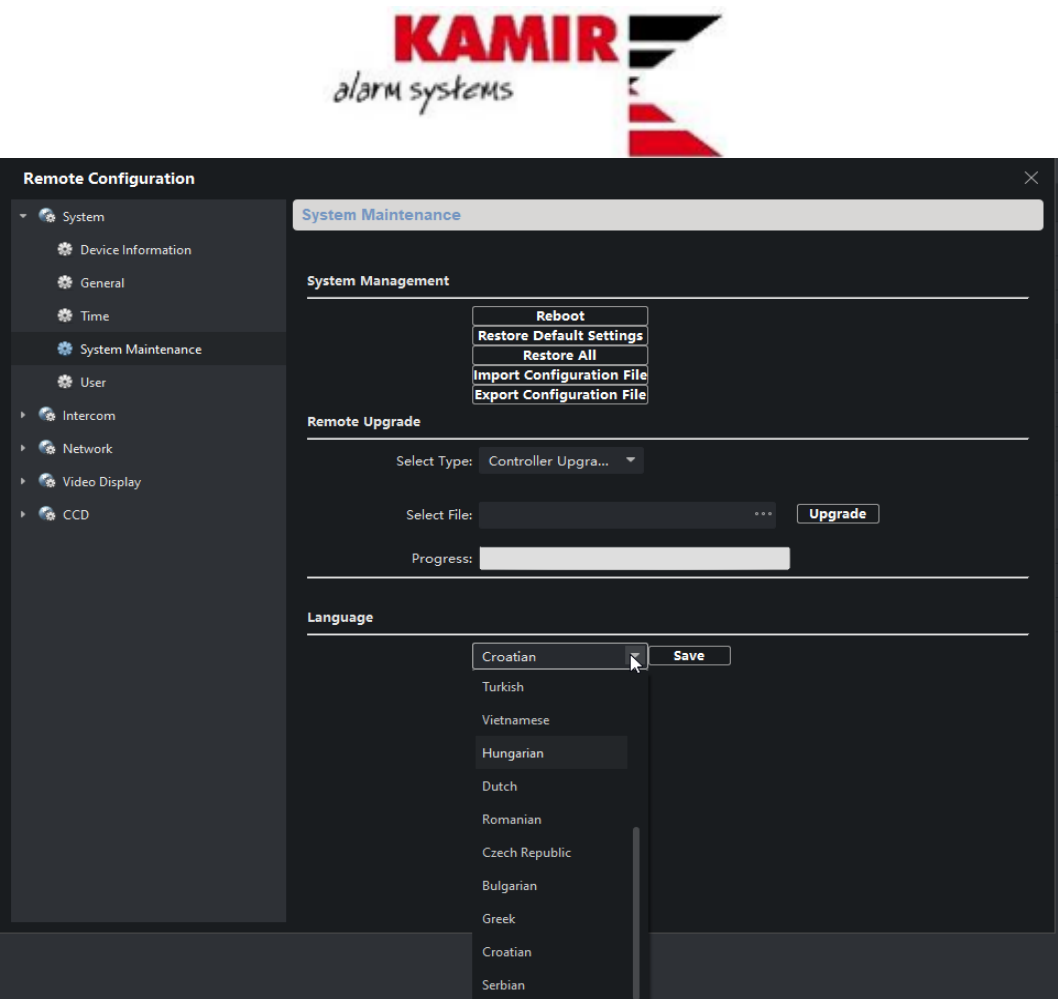

**Intercom > ID Configuration** postavke **ne trebate** mijenjati ako se radi o jedinoj vanjskoj jedinici u sustavu. Također ih ne morate mijenjati ni ako imate više vanjskih jedinica u sustavu, ukoliko one rade neovisno.

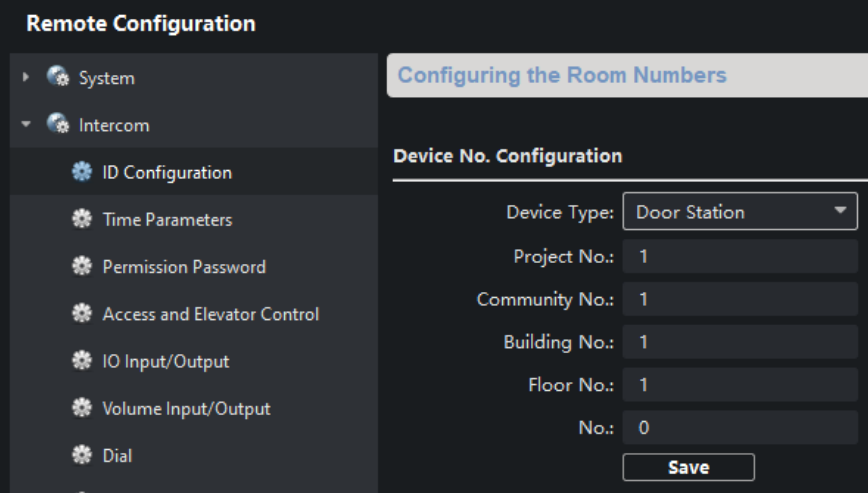

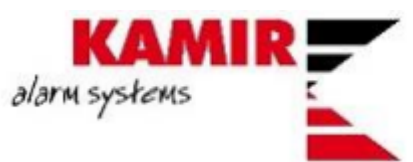

Ukoliko na objektu imate dvije (ili više) vanjske jedinice za koje želite da rade identično, jednu jedinicu morate proglasiti Master jedinicom, a ostale Slave. To se radi mijenjanjem **No.** parametra – za Master ostaje 0, prva Slave jedinica je 1, druga 2, treća 3, itd.... Slave jedinice mogu imati broj sobe od 1 do 99. **Najveći broj Slave jedinica koji može biti u sustavu je 8.**

Promjenom **No.** i klikom na **Save** vanjska jedinica postaje Slave te ta promjena zahtjeva reboot uređaja.

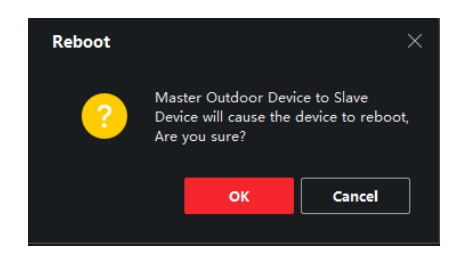

Zatim podešavate maksimalno vrijeme trajanja poziva te vrijeme poruke koje ostavljate na vanjskoj jedinici. Prva stavka je vrijeme razgovora - od 90 do 120 sekundi. Druga stavka je vrijeme poruke koju možete ostaviti na vanjskoj jedinici. Vrijeme koje možete odabrati je od 30 do 60 sekundi:

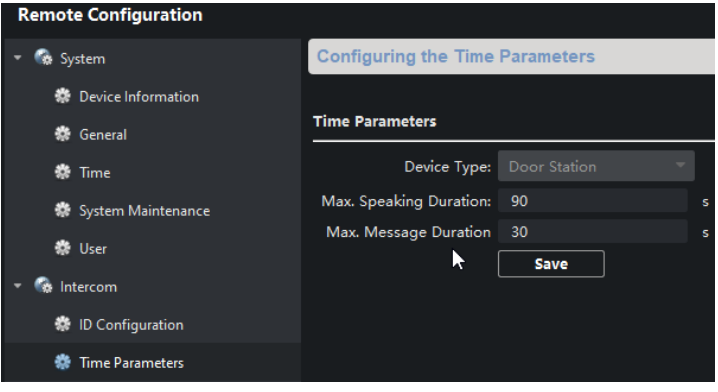

Sljedeći izbornik je postavka šifri za otvaranje brave na vanjskoj jedinici ukoliko koristite modul tipkovnice **DS-KD-KP**. Do tri šifre je moguće dodijeliti vanjskoj jedinici. Upisivanjem jedne od ove tri šifre aktivirati će se relej na koji je spojena brava. Odaberite i potvrdite šifru:

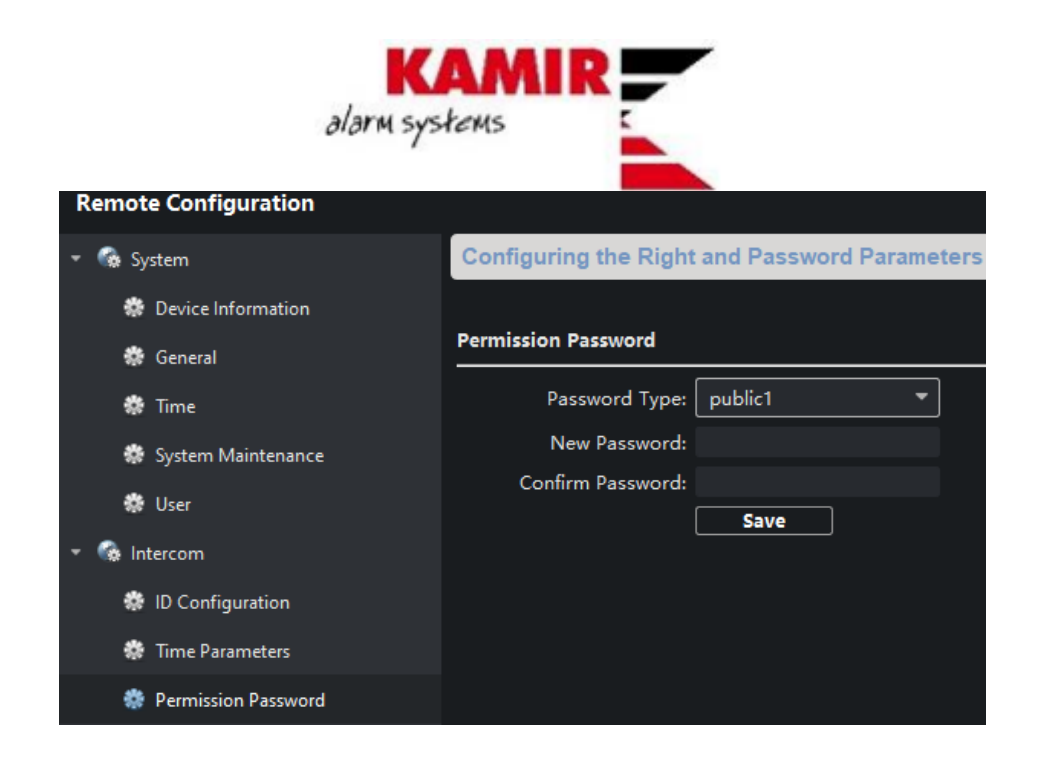

Nakon unosa šifri za otvaranje brave na vratima podešavate vrijeme otvorenosti brave. Vrijeme koje možete podesiti je od 6 sec do 255 sec. Vrijeme možete podesiti i za drugu bravu, ukoliko je imate. Klikom na padajući izbornik pod **Door No.** birate **2**.

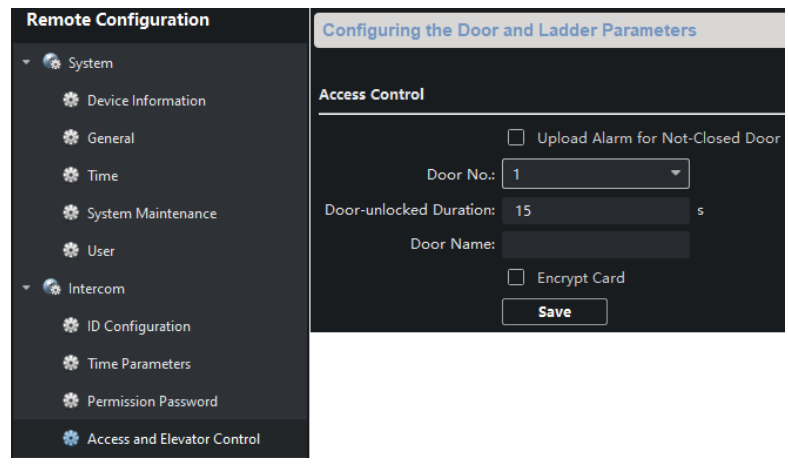

Vanjska jedinica na sebi ima dva relejna izlaza za elekroprihvatnike. Prvi izlaz je programski po defaultu uključen. U slučaju da želite kontrolirati dvije brave morate uključiti drugi izlaz. Klikom na padajući izbornik birate **DOOR2** te pod **Output** birate **Electric lock**:

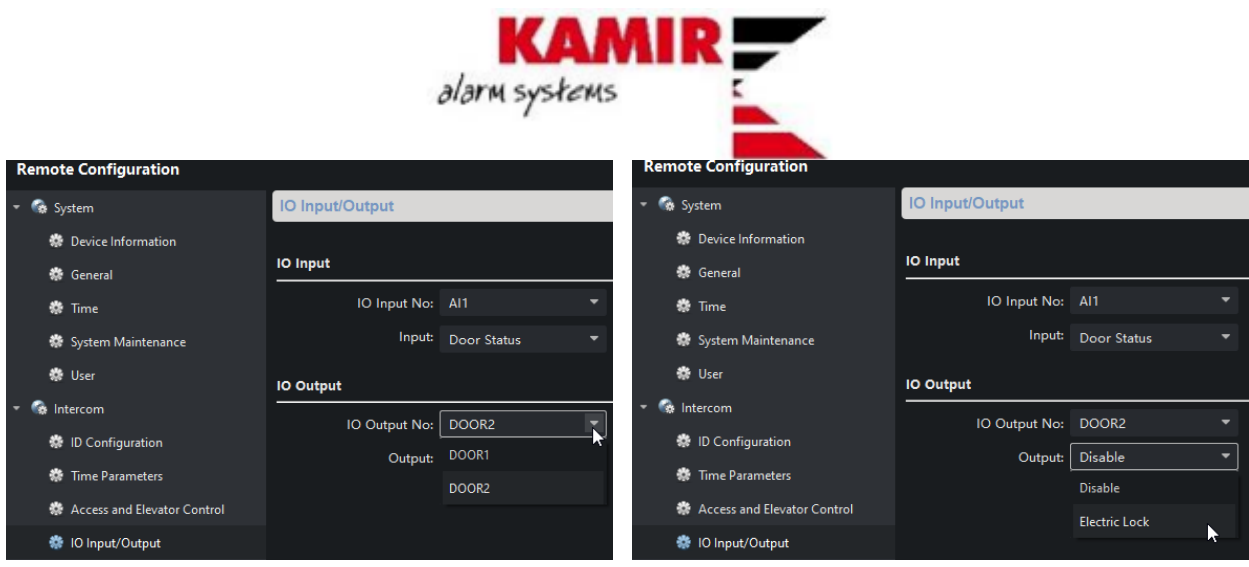

Ako imate potrebe smanjiti/pojačati zvuk poziva na vanjskoj jedinici ili podesiti glasnoću mikrofona, pod **Volume Input/Output** birate željenu razinu zvuka:

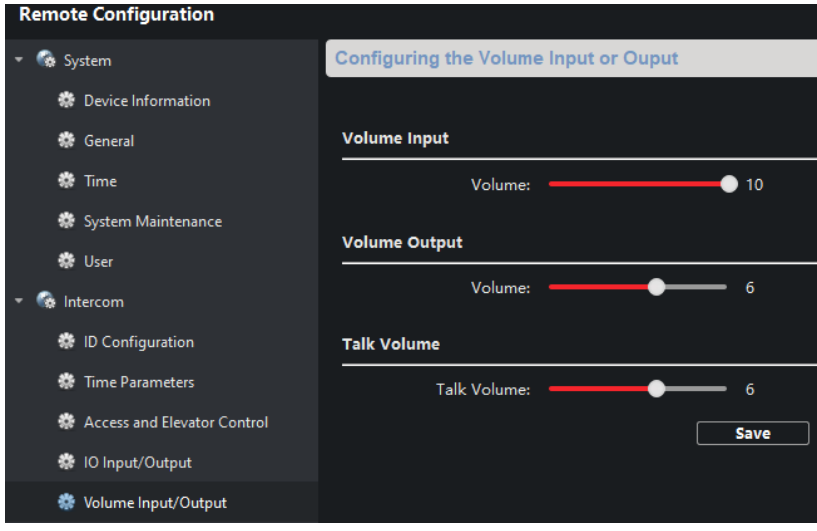

Pozivna tipka na vanjskoj jedinici po defaultu zove unutarnju jedinicu kojoj je dodijeljen broj sobe 1 (opisivanje dodjele brojeva soba unutarnjim jedinicama je opisano u nastavku).

Pod **Dial** možete promijeniti broj sobe ukoliko vam ne odgovara ili postaviti opciju **Call Center** koja zove npr. recepciju na kojoj je instaliran software IVMS:

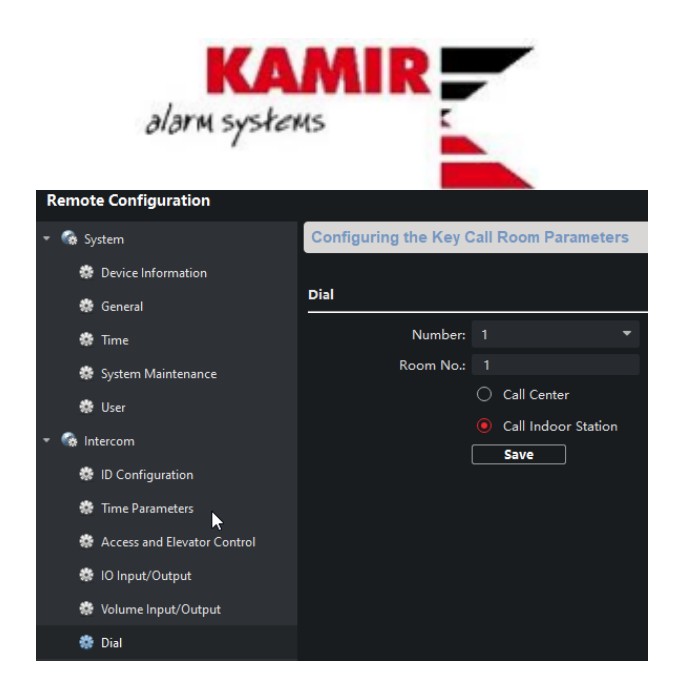

Motion detection po defaultu nije uključen. Nakon uključenja opcije otkrivanja pokreta izaberete polje detekcije te osjetljivost kadra. Opcija **Notify Surveillance Center** vam omogućuje dojavu otkrivanja kretnji na mobilnu aplikaciju ili software IVMS:

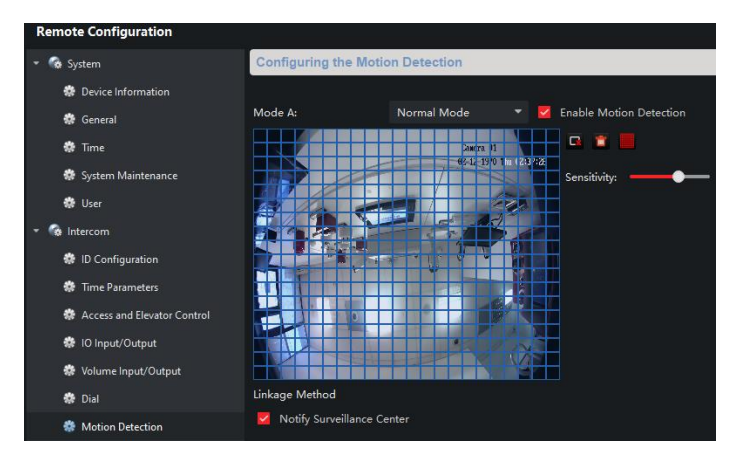

U slučaju da koristite neke od dodatnih modula (tipkovnica, pozivne tipke…), pod **Sub Module** menijem ih možete konfigurirati. Važno je napomenuti da svi moduli moraju biti adresirani, što je objašnjeno u nastavku dokumenta. Na slici dolje vidimo da su na vanjsku jedinici spojena dva modula – tipkovnica i dodatne pozivne tipke:

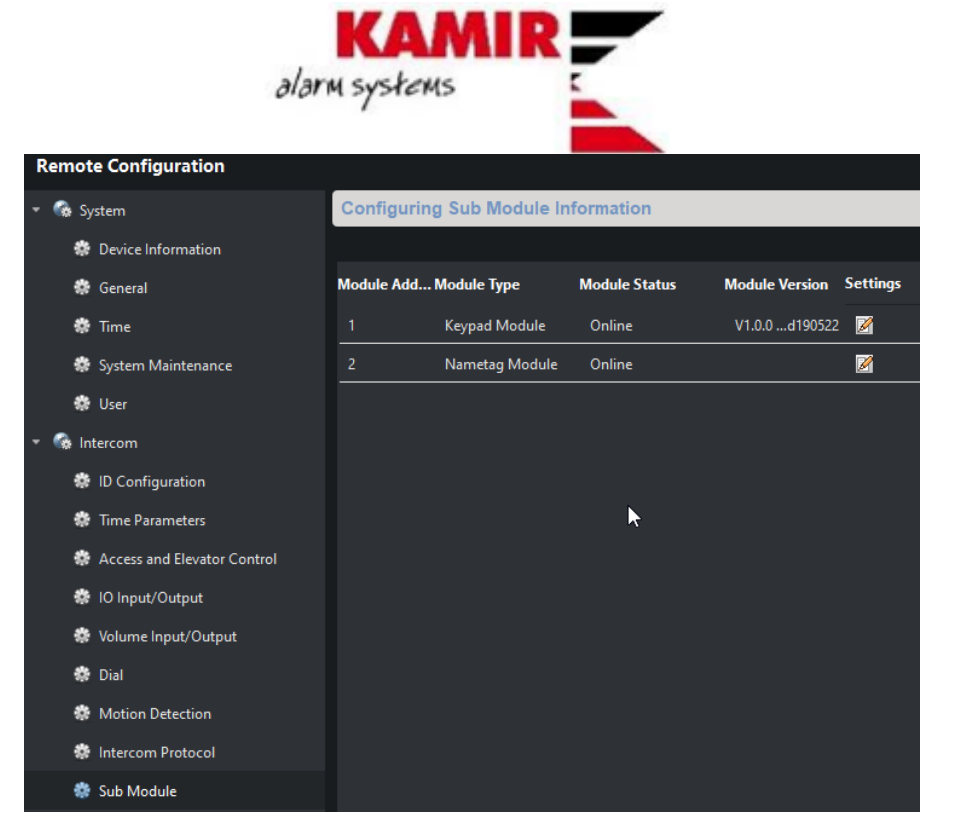

Modul tipkovnice smo konfigurirali kad smo dodijelili šifru za otvaranje vrata. Da bi konfigurirali modul sa pozivnim tipkama, kliknite na **Settings** ikonu te birate koja tipka će pozivati koji stan (odnosno broj sobe unutarnje jedinice):

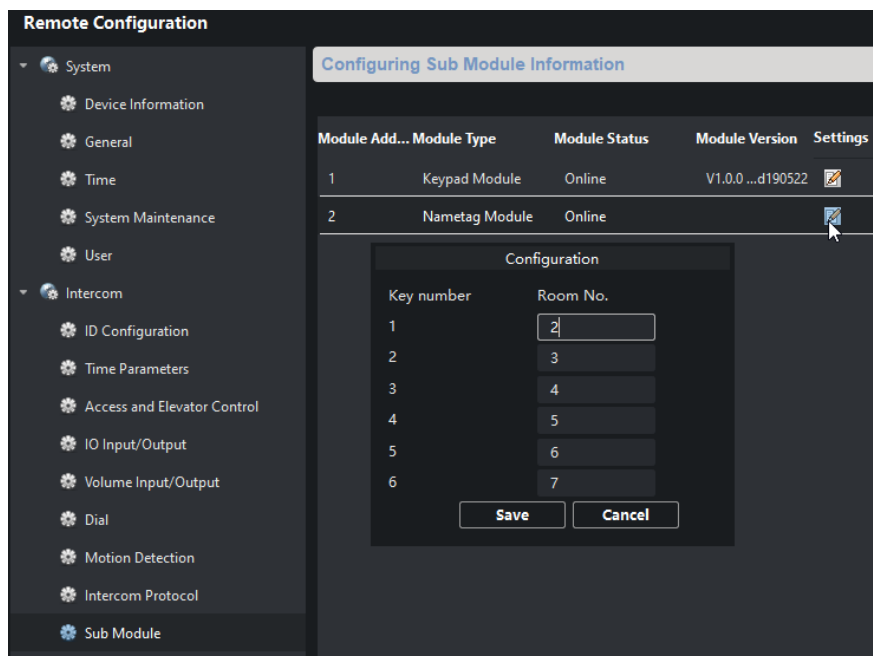

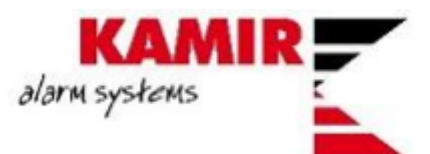

Pod **Local network configuration** upisujete željene mrežne postavke (IP adresu, subnet masku te gateway):

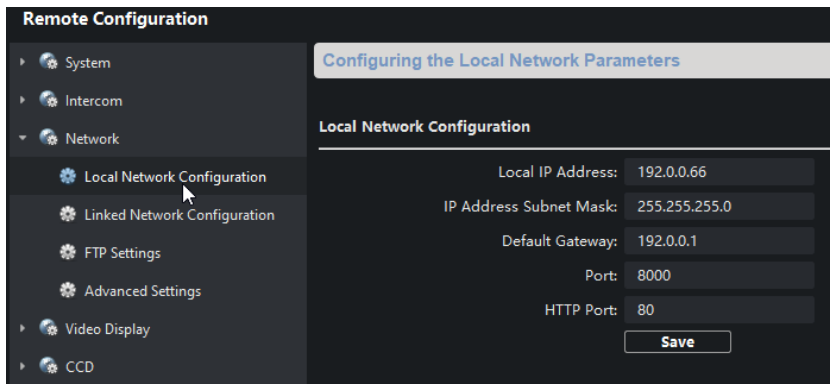

**Linked Network Configuration** meni **preskačete** ako imate jednu vanjsku jedinicu u sustavu ili ako su jedinice neovisne.

Ako to nije slučaj i ukoliko imate dvije (ili više) vanjske jedinice i želite ih ujediniti u jedan sustav tako da obje vanjske jedinice pozivaju iste unutarnje, pod **Linked Network Configuration** je potrebno konfigurirati sljedeće:

- Za Master jedinicu, nije potrebno ništa podešavati
- Za Slave jedinice ovdje odredimo **(Main) Door Station IP Address** adresu Master vanjske jedinice

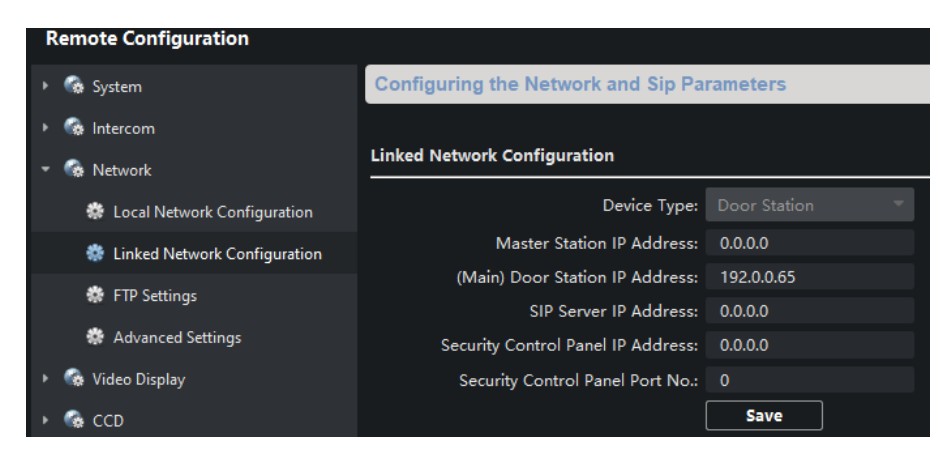

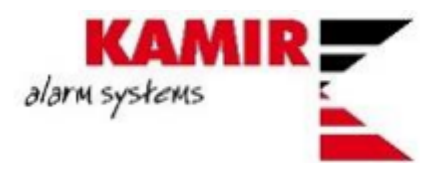

#### <span id="page-14-0"></span>Adresiranje dodatnih modula

Jako je bitno da adresirate module prije puštanja u rad. Na poleđini svih modula ima crna guma koja se skida i preko koje se dolazi do DIP switcheva za adresiranje modula.

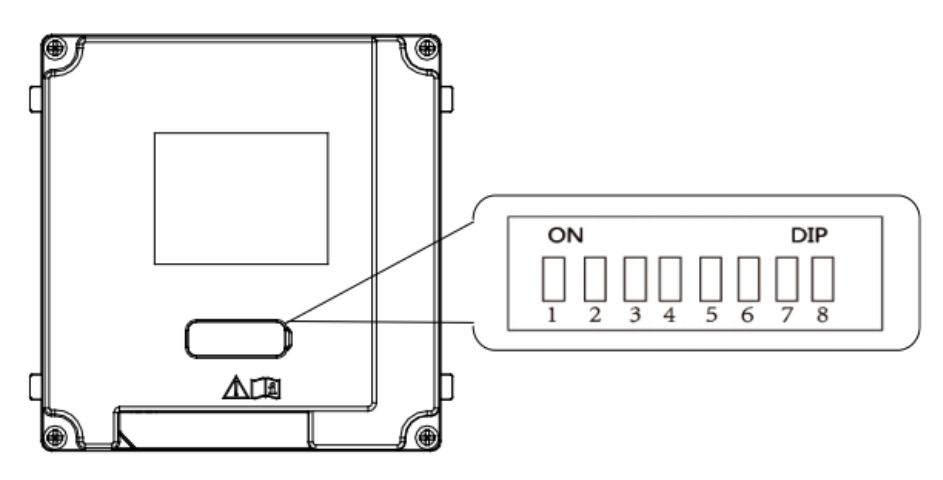

Switchevi od 1 do 4 su rezervirani za dodjeljivanje adresa. Kako je maksimalan broj dodanih modula 8 tako je maksimalna adresa koju možete dodijeliti module isto 8.

Adresiranje jumpera je binarno. Bitno je napomenuti da kod programiranja modula krećete sa adresom 1. Znači prvi modul adresa 1, drugi modul adresa 2... Glavna vanjska jedinica nema adresiranja i ne zauzima adrese. Sljedeća tablica prikazuje kako treba podesiti jumpere za svaku adresu:

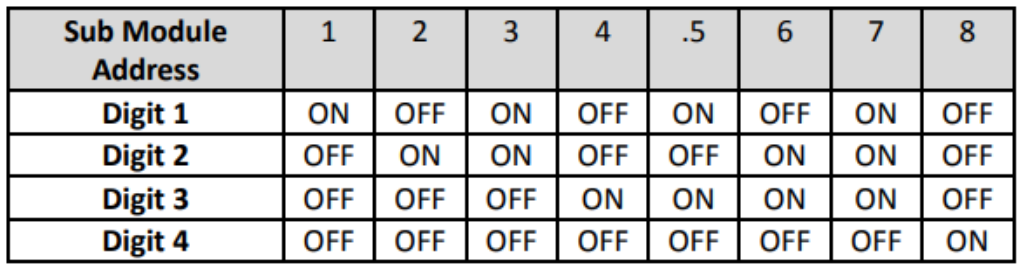

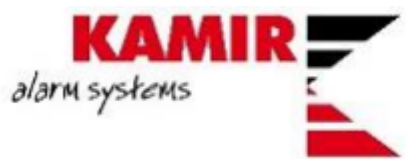

### <span id="page-15-0"></span>Podešavanje unutarnje jedinice

#### <span id="page-15-1"></span>Aktivacija uređaja

Defaultna IP adresa uređaja je 192.0.0.64 koju nakon aktivacije možete promijeniti na isti način kao što se mijenja i za unutarnju (opisano na početku dokumenta).

Ukoliko ste završili promjenu adresu možete dodati uređaj u IVMS software da bi počeli sa samim programiranjem uređaja.

#### <span id="page-15-2"></span>Programiranje unutarnje jedinice

Nakon uspješnog dodavanja uređaja spremni ste za programiranje. Važno je napomenuti da je programiranje moguće samo putem iVMS softvera.

Prva stavka programiranja je vrijeme. Za razliku od konfiguracije unutarnje jedinice ljetno/zimsko računanje vremena nije moguće programirati. Moguće je odrediti vremensku zonu i NTP (u slučaju da vam uređaj ide na Internet).

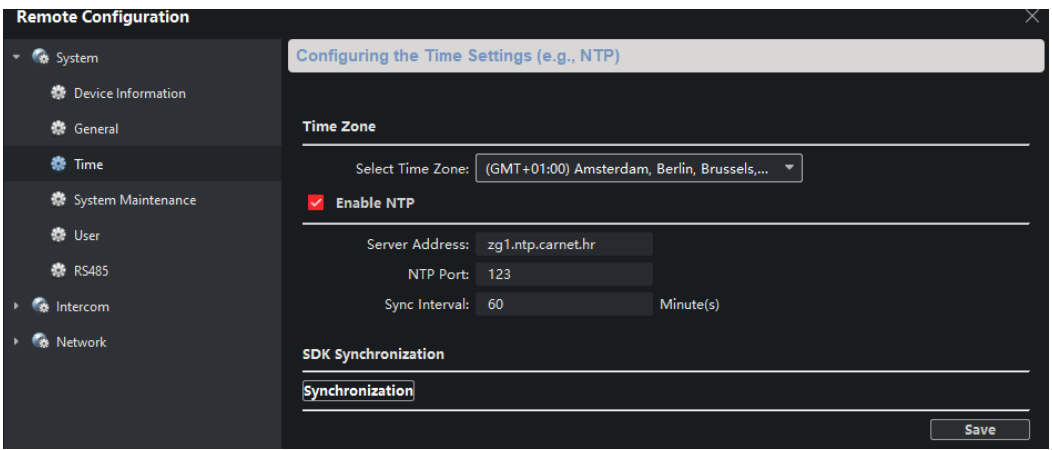

U našem slučaju je korišten zagrebački CARNET-ov NTP server.

Ukoliko Vam ne odgovara da govor vanjske jedinice bude na engleskom jeziku moguće je promijeniti jezik na hrvatski. Pod **System Maintenance > Language** klikom na padajući izbornik imate širok izbor jezika:

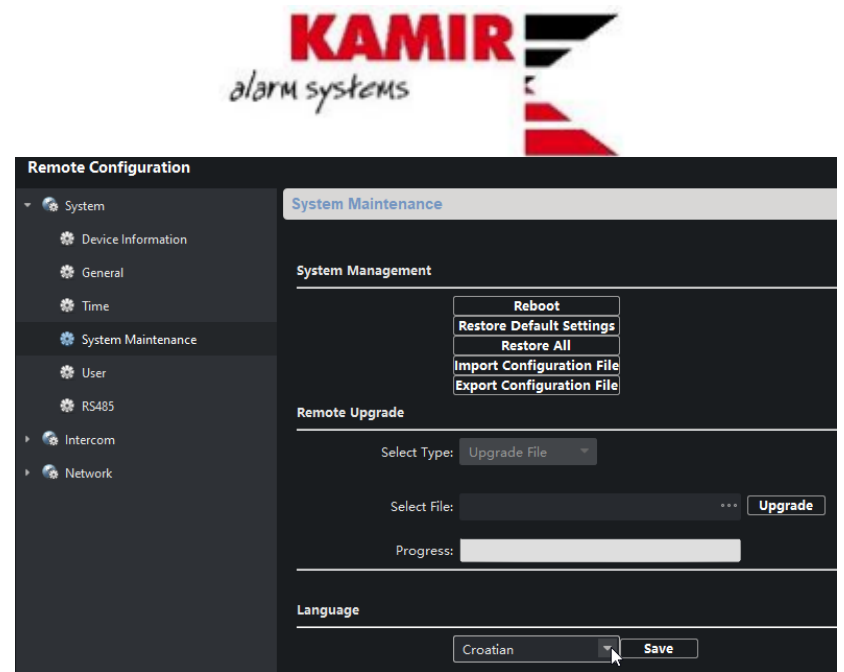

Ako ne vidite odgovarajući jezik, potrebno je podići firmware sa [ovog](http://www.hikvisioneurope.com/portal/?dir=portal/Technical%20Materials/07%20%20Video%20Intercom/00%20%20Product%20Firmware/IP%20Video%20Intercom/2nd%20Generation/Build%20190604/Indoor%20Station) linka.

Postavke pod **Intercom > ID Configuration** ne trebate mijenjati ako se radi o jedinoj unutarnjoj jedinicu u sustavu. Također ih ne morate mijenjati ni ako imate više unutarnjih jedinica u sustavu, ukoliko one rade neovisno. Potrebno je samo provjeriti da li broj sobe odgovara broju sobe koja zove vanjska jedinica (defaultno 1).

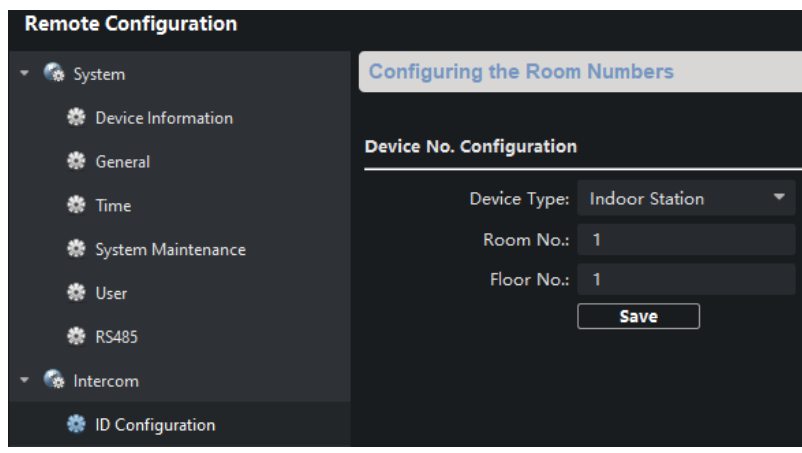

Ako želite da poziv sa vanjske jedinice istovremeno dolazi na dvije (ili više) unutarnje jedinice, jednu unutarnju jedinicu morate postaviti kao Master, drugu kao Slave. Za Master pod **Device Type** ostaviti **Indoor Station**, za Slave postaviti **Station Extension** i broj 1 za prvu Slave jedinicu, 2 za drugu, itd. **Maksimalno 5 unutarnjih jedinica možete postaviti kao ekstenziju.**

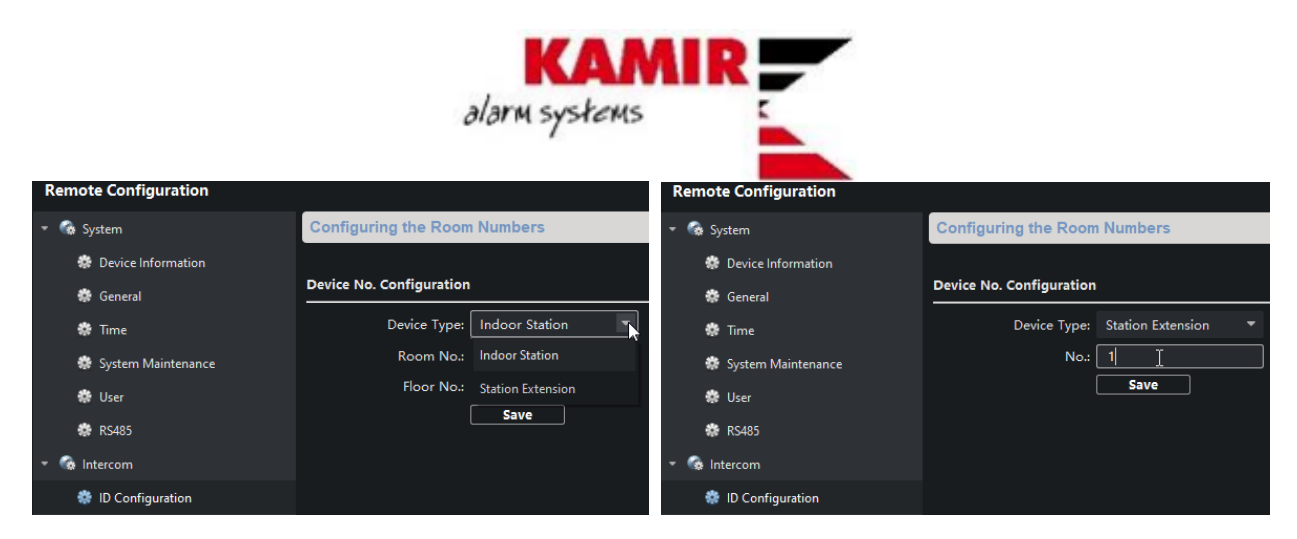

Prilikom spremanja postavki uređaj je potrebno resetirati pa je idući korak potvrda samog reseta.

Da bi postavili vrijeme poziva, vrijeme pregleda uživo na vanjsku kamera te vrijeme nakon kojeg će se poziv proslijediti na Hik-Connect aplikaciju, potrebno je otići u **Intercom > Time parameters**.

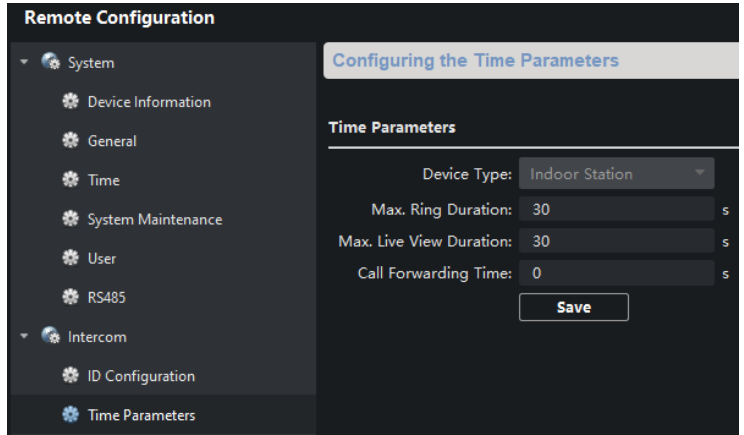

Pod **Max. Ring Duration** podešavate vrijeme trajanja samog poziva odnosno zvonjave sa vanjske jedinice (prije javljanja korisnika). Vrijeme koje možete podesiti je od 30 do 60 sec.

**Max. Live View Duration** označava vrijeme koje vam dozvoljava da pozovete pogled sa kamere na vanjskoj jedinici. Vrijeme koje možete podesiti je od 10 sec do 60 sec.

**Call Forwarding Time** označava vrijeme nakon kojeg će poziv sa unutarnje jedinice biti proslijeđen na Hik Connect mobilnu aplikaciju. Vrijeme možete postaviti od 0 sec do 20 sec.

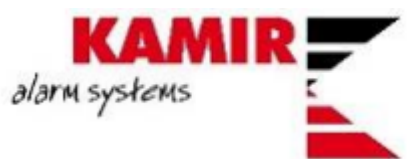

Svakoj unutarnjoj jedinici možete dodati lozinku koju ćete koristiti za otključavanje ulaznih vrata (ukoliko se koristi modul sa tipkovnicom na vanjskoj jedinici):

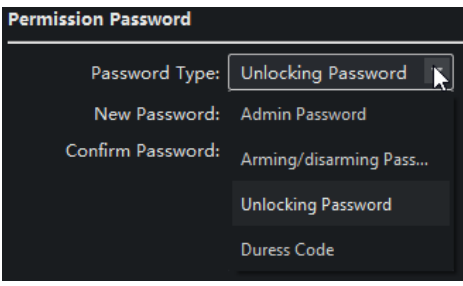

#### <span id="page-18-0"></span>Alarmni ulazi

Svaka unutarnja jedinica na sebe može primiti 8 zona/inputa. Imate širok izbor elemenata koje možete spojiti i iskonfigurirati na unutarnju jedinicu (magnetni kontakt, dimni senzor, PIR…):

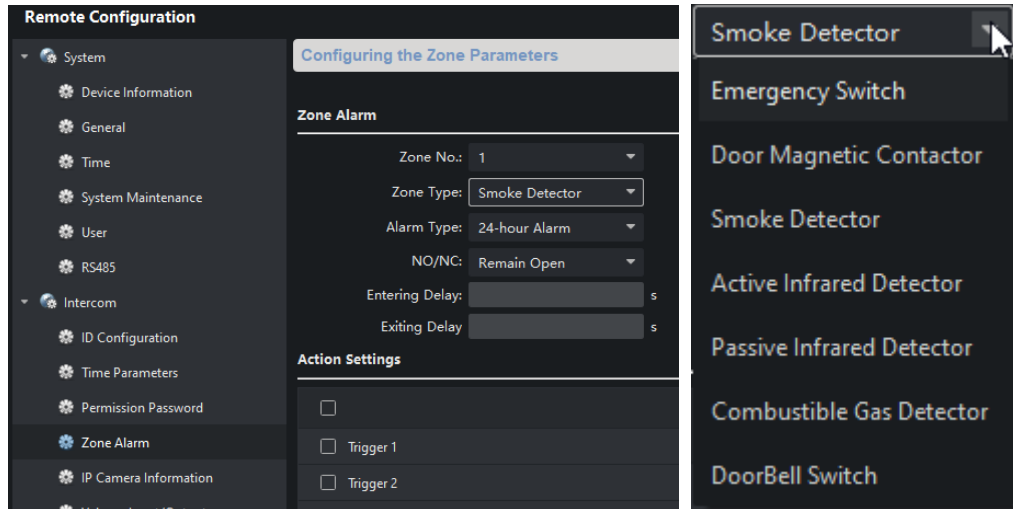

Svaku zonu možete iskonfigurirati kao door bell ( zvono).

Nakon odabira zone na koju želite spojiti uređaj važno je odabrati alarmni tip. Npr. PIR može biti Instant zona, 24h zona ili zona sa odgodom. Bitno je i odabrati kakav kontakt će unutarnja jedinica davati, NO ili NC (ovisno o elementu kojeg koristite):

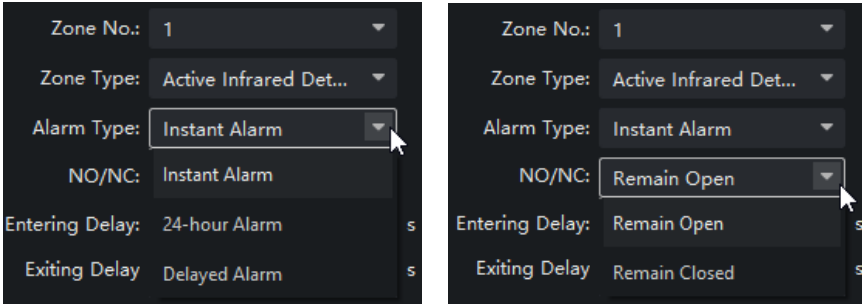

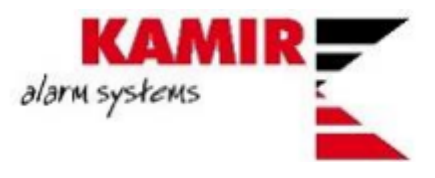

Za kraj birate koji relejni izlaz/output želite da odradi. Na taj isti output (moguća su dva) možete spojiti npr. bljeskalice, sirene...:

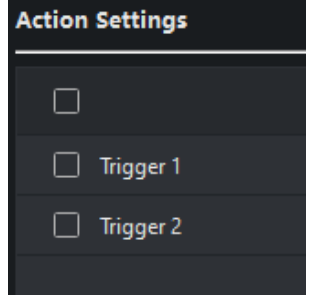

#### <span id="page-19-0"></span>Dodavanje IP kamera

Unutarnjoj jedinici možete dodati IP kamere koje već imate u sustavu. Odlaskom pod **IP Camera Information** i klikom na **Add** otvara se prozor u kojeg upisujete informacije o kameri.

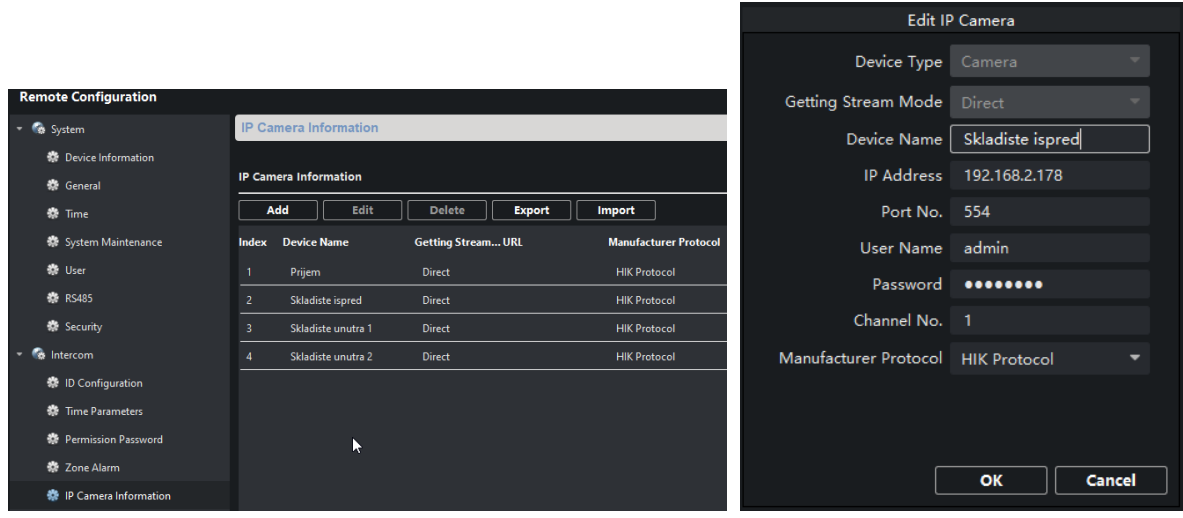

Glasnoću dolaznog poziva, odlaznog poziva i razgovora podešavate u **Volume Input/Output**:

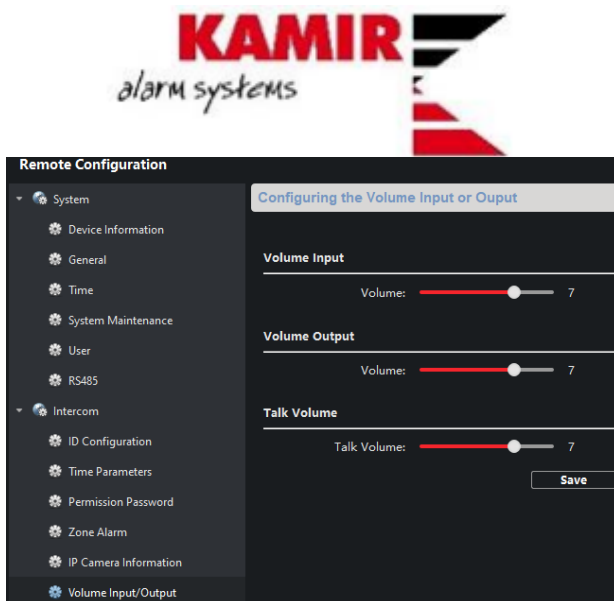

Ukoliko imate potrebe za okidanjem releja po dolaznom pozivu potrebno je označiti **Trigger 1** ili **Trigger 2** (ovisno koji relejni izlaz želite da aktivira poziv tj. javljanje na poziv):

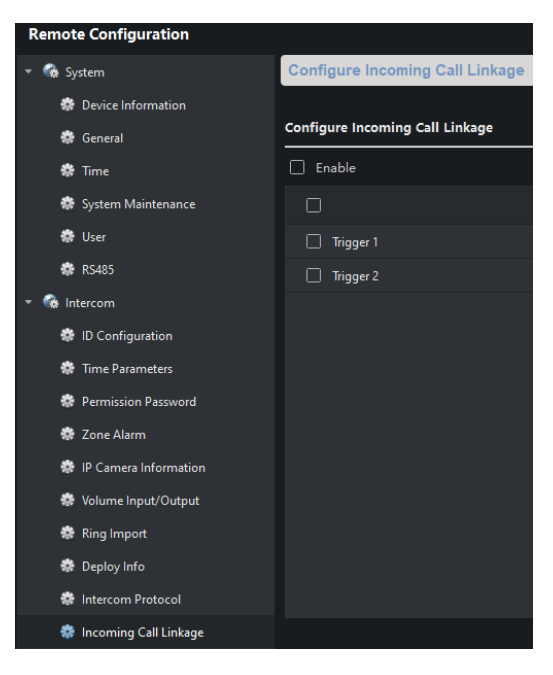

Trajanje odrade releja konfigurirate pod **Relay**. Prvom i drugom izlazu određujete vrijeme odrade klikom na ikonu $\mathbb Z$ .

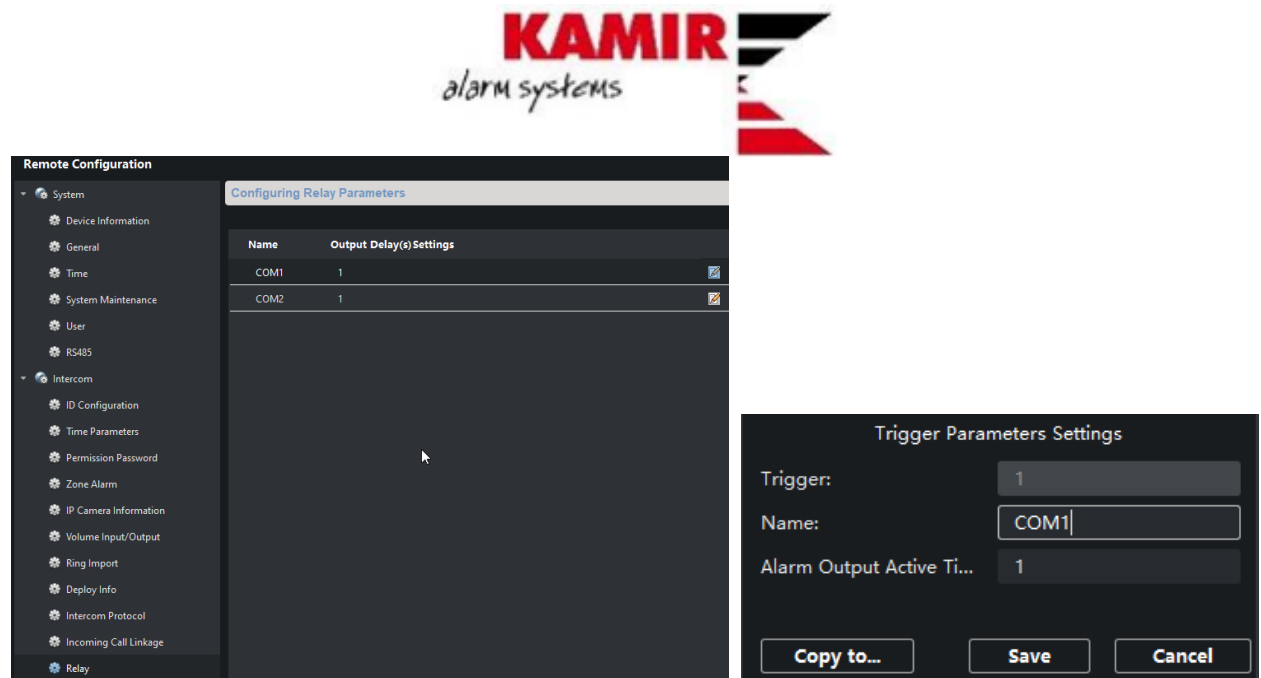

Mrežne postavke konfigurirate pod **Network -> Local Network Configuration**. Upisujete IP adresu, subnet masku, gateway te portove:

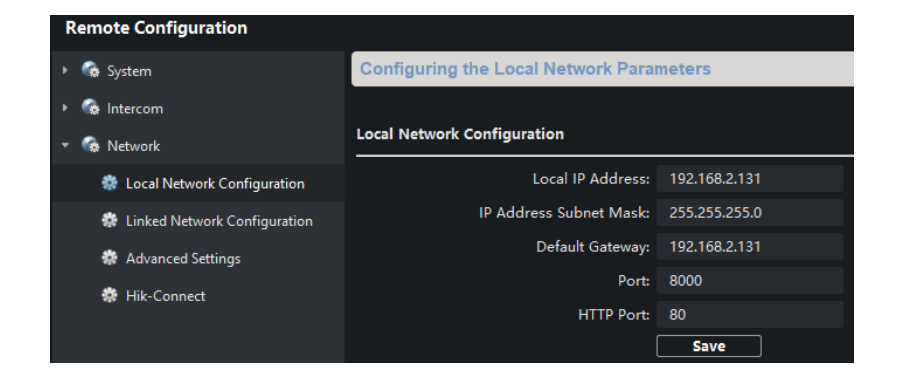

Pod **Linked Network Configuration > (Main) Door Station IP Address** upisujete adresu vanjske jedinice sa kojom povezujete unutarnju jedinicu:

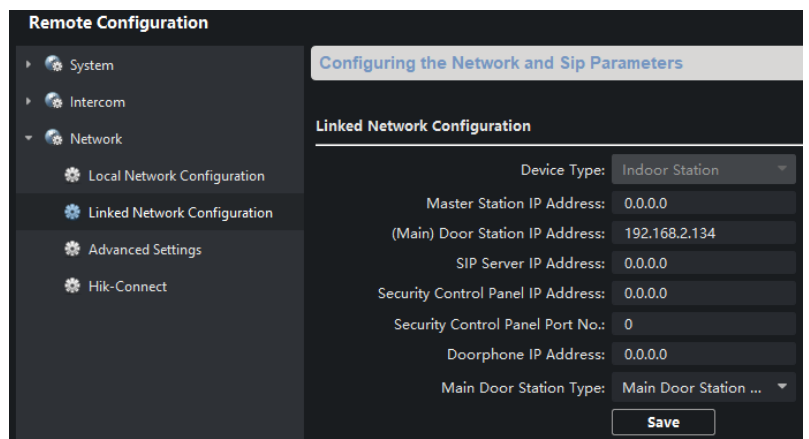

U slučaju da vam unutarnja jedinica služi kao ekstenzija drugoj unutarnjoj jedinici, pod **Linked Network Configuration** upisujete IP adresu Master unutarnje jedinice:

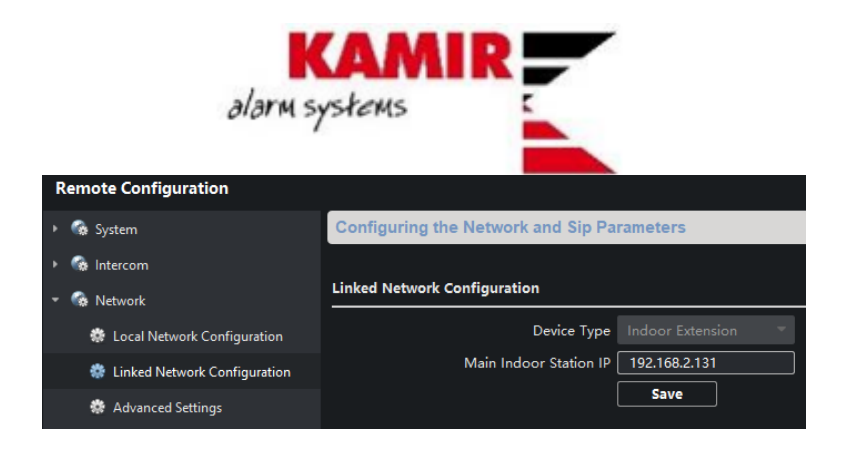

Bitna stavka za mrežne postavke jedinice je DNS adresa. Da bi jedinica uspješno mogla raditi na Hik Connectu morate upisati DNS adresu. Upisana adresa 8.8.8.8 je Google DNS server:

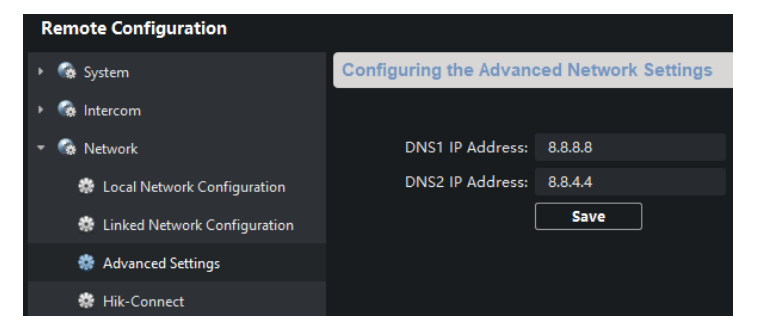

Unutarnja jedinica ima mogućnost povezivanja sa Hik Connect aplikacijom. Ukoliko ste prethodno unijeli važeće mrežne postavke nakon omogućavanja Hik Connecta uređaj će biti moguće dodati u aplikaciju:

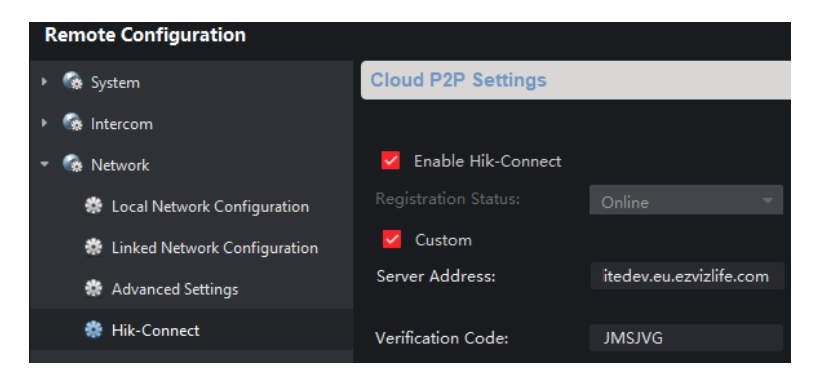